# 在Sx500系列堆疊式交換機上配置超出配置檔案 DSCP對映

### 目標 T

差分服務代碼點(DSCP)是第3層資料包的QoS級別評估。配置檔案外的資料包是流量中超過 QoS指定限制的部分。分配給類對映的策略器指定要對此流量執行的操作。

如果流量超出了QoS指定的限制,並且如果這個超出操作是由於配置檔案DSCP不足所致,則 交換器會使用超出配置檔案IP資料包的新值重新對映原始值。它還會使用配置檔案外的資料包 中的新DSCP值以物理方式替換原始值。

本文檔的目的是解釋如何在交換機上配置超出配置檔案的DSCP對映。

### 適用裝置 Ĩ,

·Sx500系列堆疊式交換器

### 軟體版本

•1.3.0.62

## 配置超出配置檔案DSCP對映 Ī

步驟1.登入到Web配置實用程式以選擇Quality of Service > QoS Advanced Mode > Out of Profile DSCP Mapping。將開啟「超出配置檔案DSCP對映」頁:

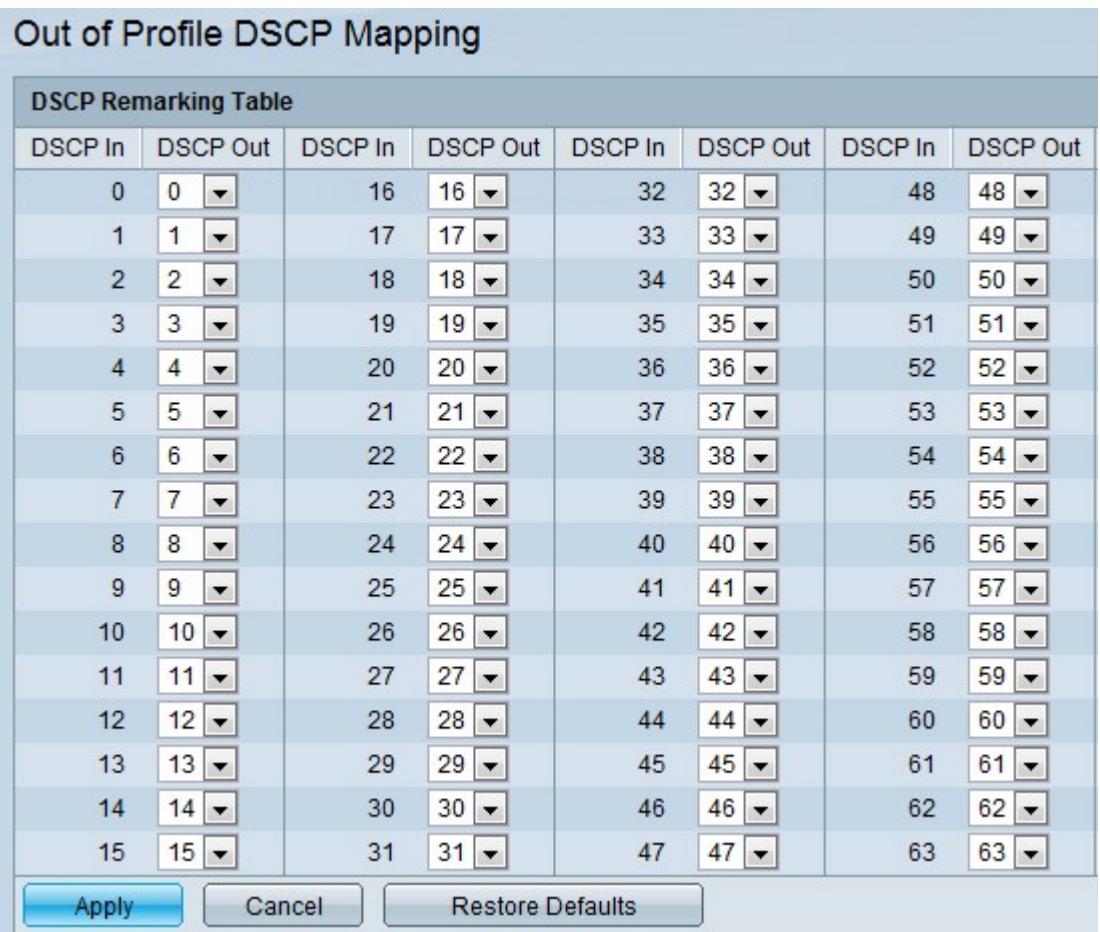

例如,提供三個級別的QoS服務(銀牌、金牌和白金服務)。 提供給這些服務的傳入DSCP值 分別為100、200和300。如果將此類流量轉發給使用相同流量級別但用於指示此流量的 DSCP值為400、500和600的其他服務提供商,則配置檔案外對映會在傳入值對映到傳出值時 更改這些值。Out of Profile DSCP Mapping頁面允許使用者更改交換機傳入和傳出流量的 DSCP值。DSCP In顯示傳入且需要對映到替代值的資料包的DSCP值。

步驟2.從下拉選單中選擇DSCP輸出值,傳入值將對映到其中。

步驟3.按一下Apply以更新執行中的組態檔。

附註:如果按一下Restore Defaults,則會恢復預設值。